# **ACCOUNTHOLDER INSTRUCTIONS**

This guide provides information needed for an accountholder to manage transactions. Within this guide, you will learn how to:

- Allocate or edit a transaction and enter a description
- Sign off on a transaction
- Dispute a transaction
- Remove a flag on a transaction
- View Authorization Log

Each of the above topics includes step-by-step instructions for performing a specific task. You can review all of the tasks in this guide or review the task that is specific to your interest.

# **Allocate or Edit a Transaction and Enter a Description**

#### **Procedure:**

1. On the **Home Page** under **Action Items>Current Status**, click on the **Pending** link.

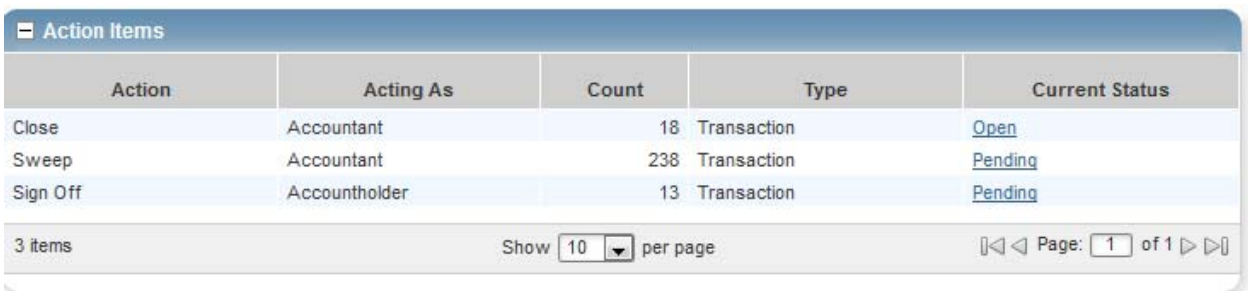

These are the transactions ready for accountholder or approver sign off.

2. Click the desired **Document** number**.** A menu displays.

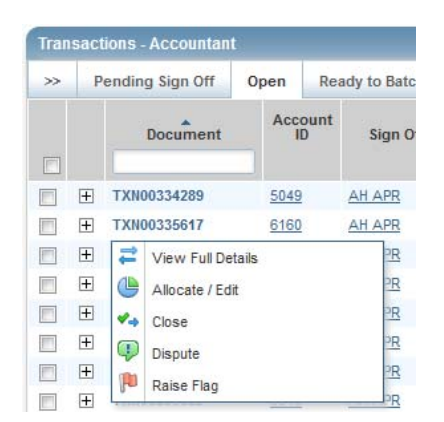

3. Select **View Full Details.** The **Transaction Detail** screen displays.

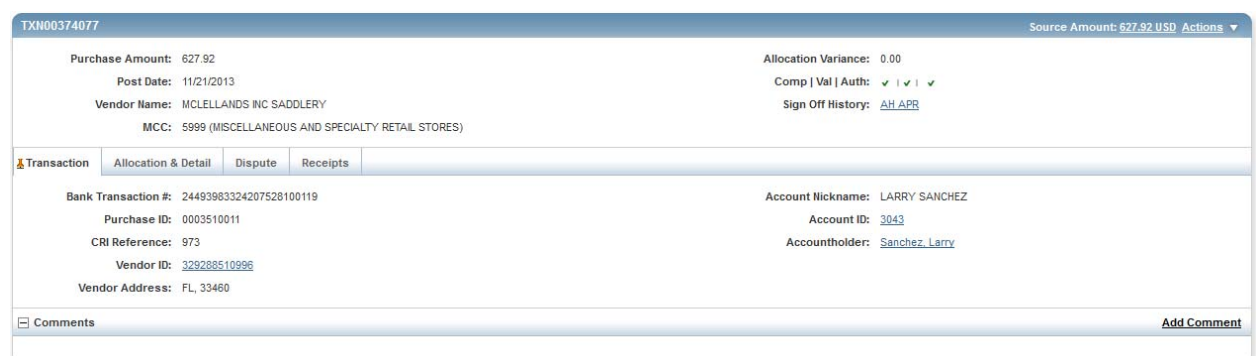

4. Select the **Allocation & Detail** tab.

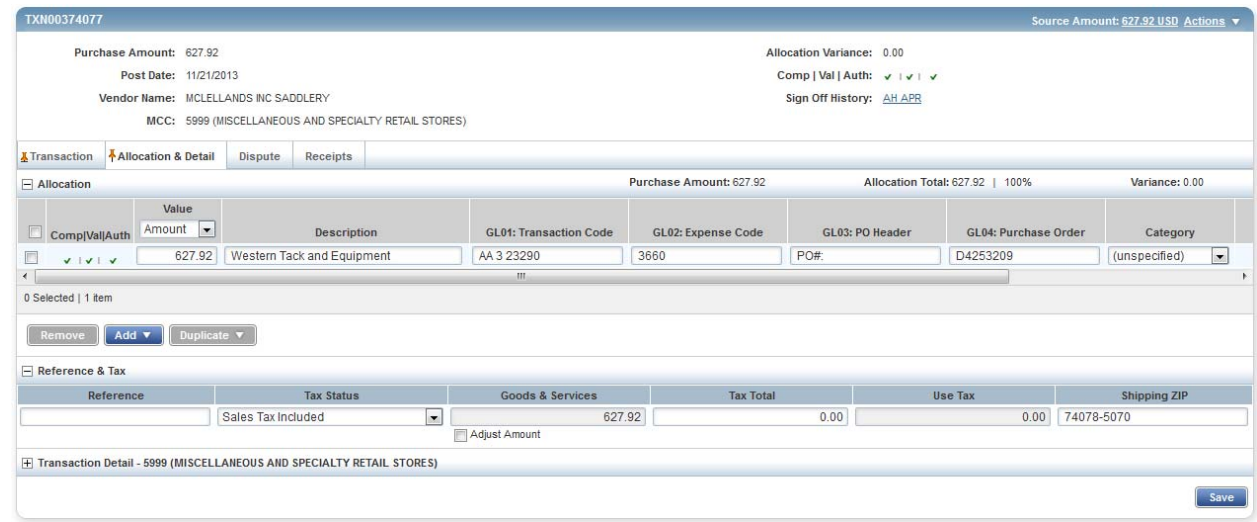

- 5. Select the **Allocation & Detail** tab, edit, if applicable. Enter codes in the following fields to identify how the segment will be allocated
	- GL01: Fund/Agency/Organization
	- GL02: Activity
	- GL03: Object
	- GL04: Sub‐Object
	- GL05: Agency/Reporting Category
- 6. To add additional lines of funding, click on the **Add** button and choose how many additional lines you need.

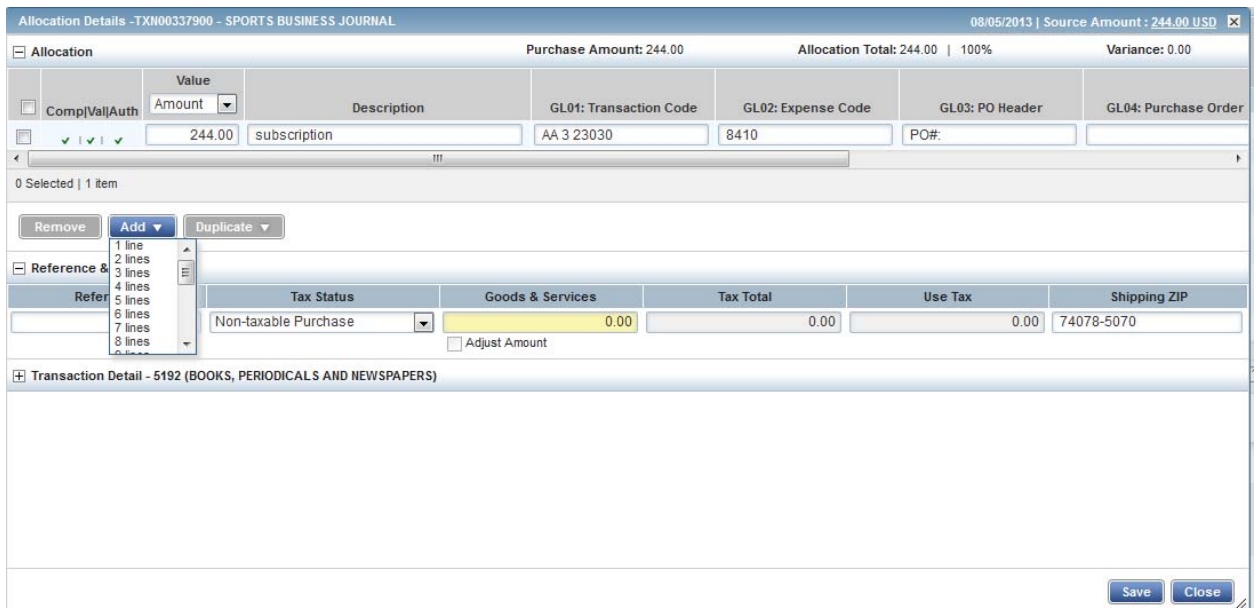

7. Fill in the amount, description, account number, and coding for the additional lines of funding.

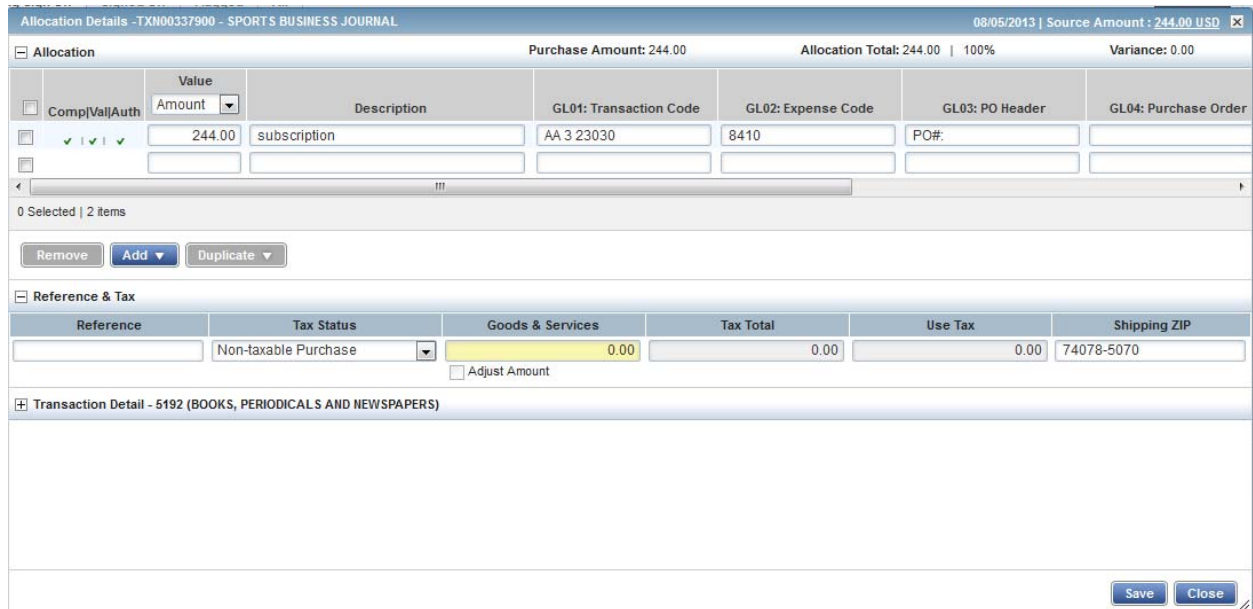

- 8. Click **Save**.
- 9. In the upper right corner of the **Allocation & Detail** tab, click on the **Actions** drop down menu.

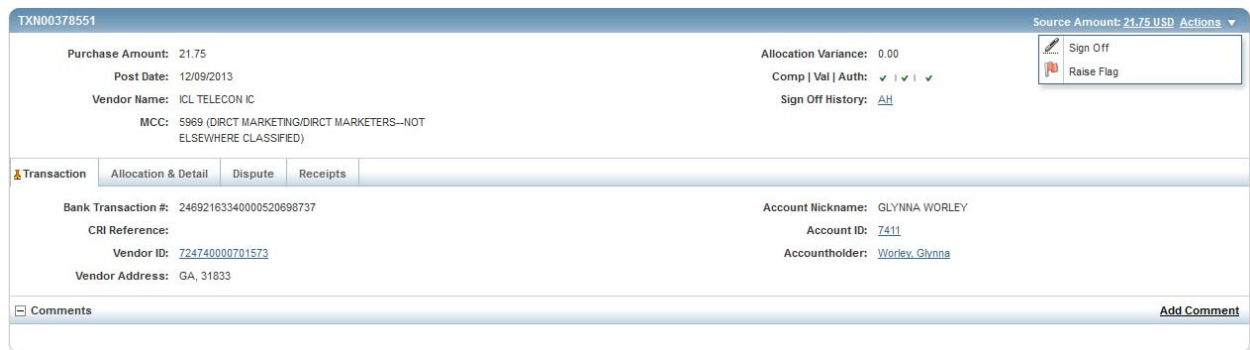

10. Click **Sign Off**. The **Confirm Sign Off** screen displays enter a description of the transaction.

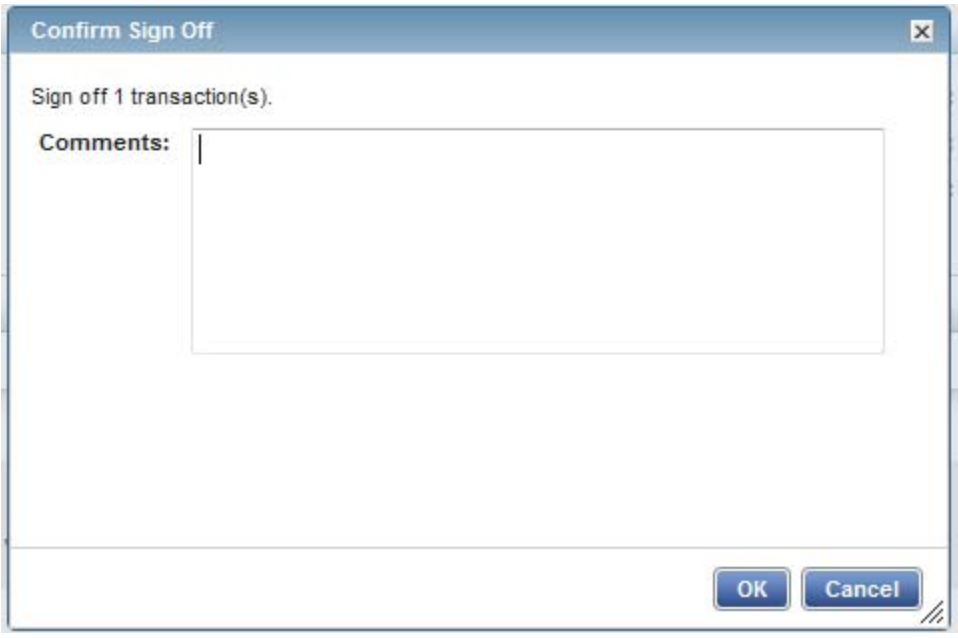

# 11. Click **OK**.

12. This completes the procedure.

# **Disputing a Transaction**

#### **NOTE:**

- Accountholders will only be able to dispute their transactions
- Approvers/Managers/Supervisors will only be able to dispute for accountholders they have been assigned to approve, depending on the agency workflow configuration.
- Accountants will be able to dispute Accountholders transaction after the transaction has been swept.

#### **Procedure:**

To dispute a transaction, complete the following:

1. On the **Home Page** under **Action Items>Sign Off>Current Status**, click on the **Pending** link.

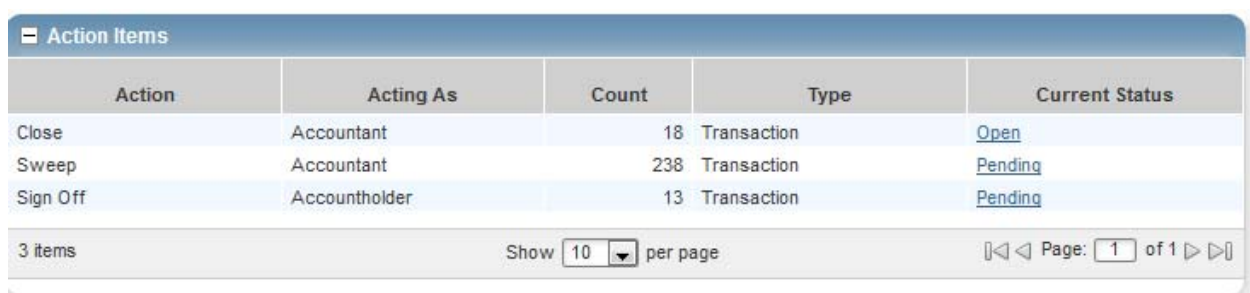

2. Click the desired **Document** number. A drop‐down menu displays.

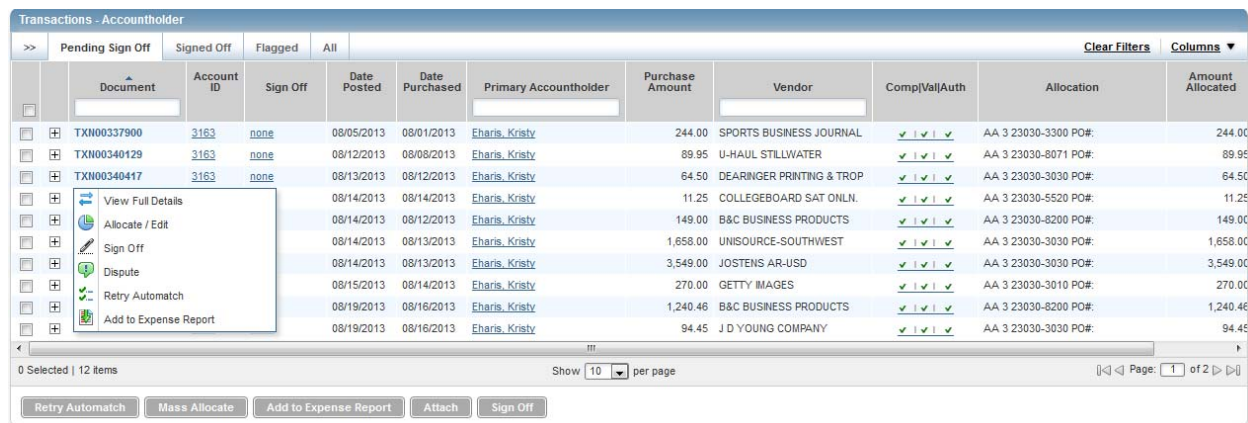

3. Click **Dispute**. The **Dispute Transaction** screen displays.

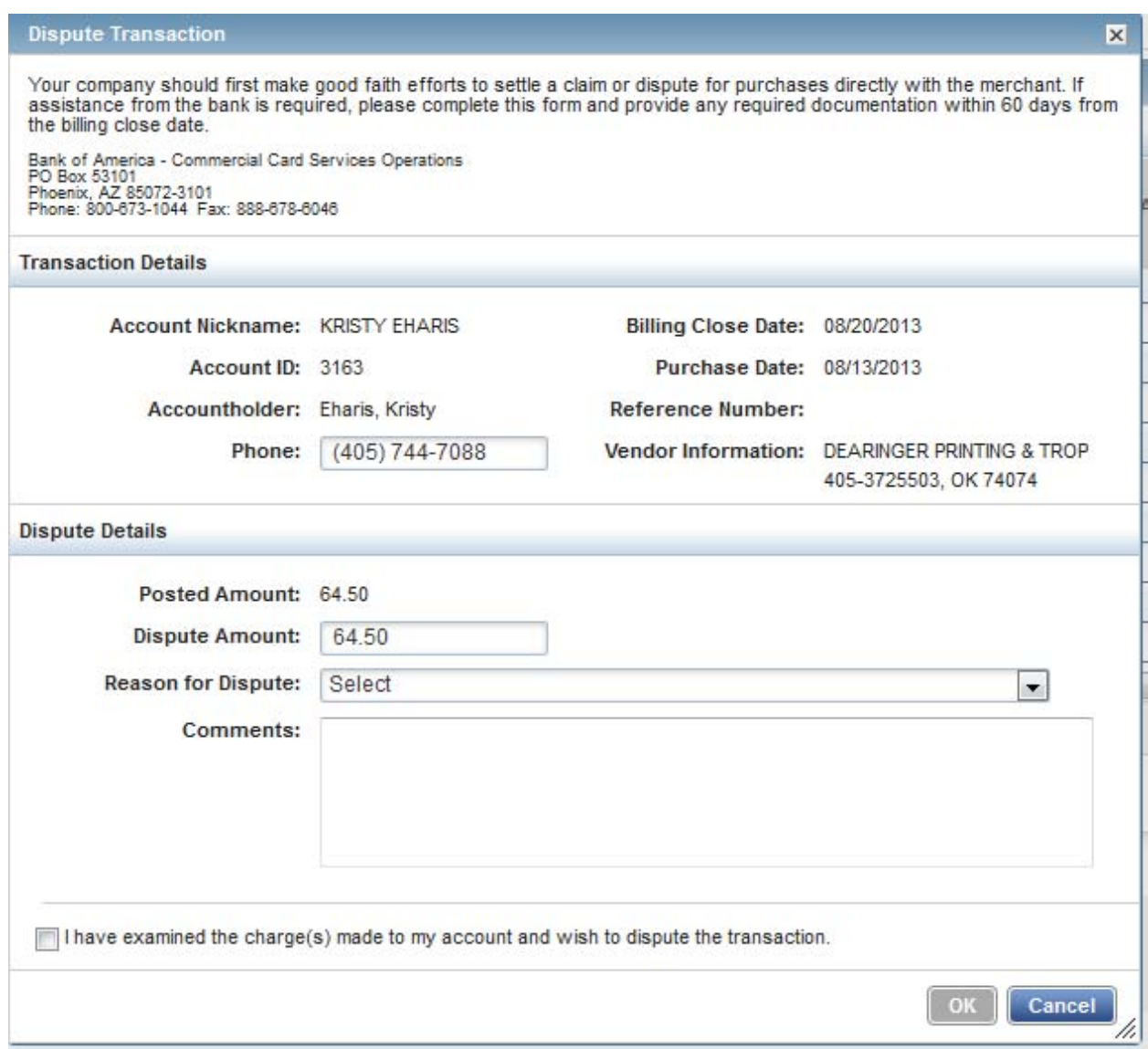

- 4. Enter the **Dispute Amount**, if different from the purchase total.
- 5. Select the **Reason for Dispute** from the drop‐down menu. **Note:** Depending on the **Reason for Dispute**, additional information may be required.
- 6. Enter **Comments**, if desired.
- 7. Select the **I have examined the charge(s) made to my account and wish to dispute the transaction** check box.
- 8. Click **OK**. The screen displays a confirmation message.
- 9. This completes the procedure.
- 10. NOTE: You must inform your agency LaCarte Program Administrators that you have a dispute

#### **Remove Flag**

To remove a flag, complete the following:

1. On the **Home Page** under **Action Items>Current Status**, click on the **Flagged** link.

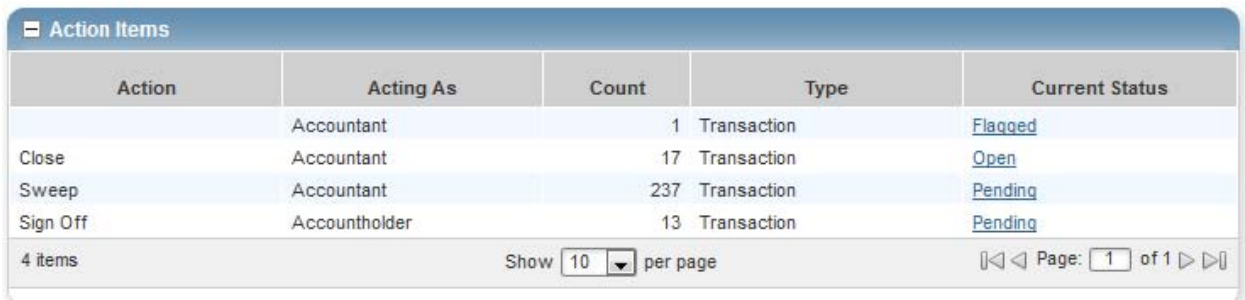

2. Select the check box for the **Document** you wish to "un‐flag." The action buttons at the bottom of the screen become enabled.

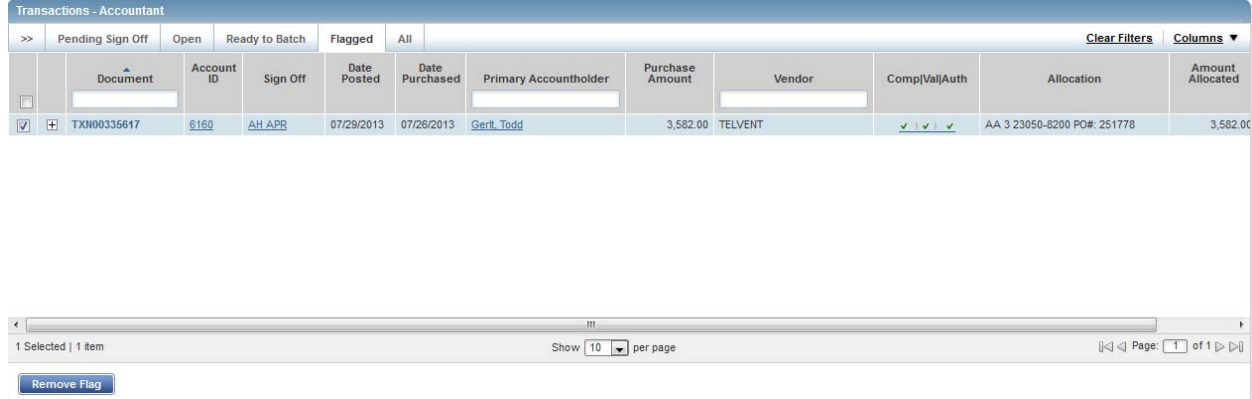

3. Click **Remove Flag**. The **Confirm Remove Flag** window displays.

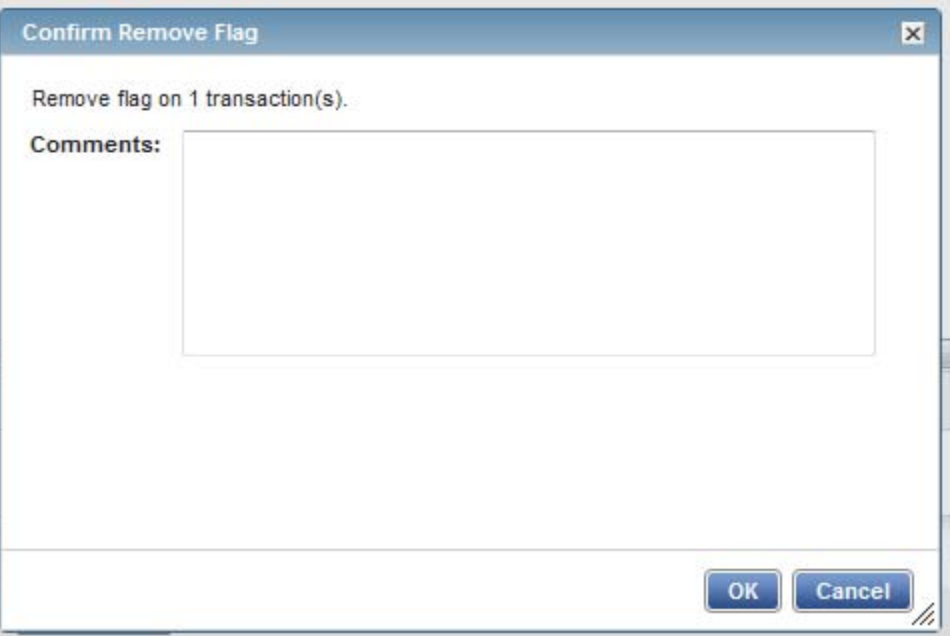

- 4. Enter a **Comment.** You will not be able to remove the flag unless you enter a comment.
- 5. Click **OK**.
- 6. This completes the procedure.

### **ATTACHING A RECEIPT INSTRUCTIONS**

This guide provides information needed to upload a receipt from your desktop or a stored receipt and attach to a transaction.

1. Click Expenses **Click Expenses > Expense Reports > Owner.**

#### **Procedure:**

13. On the **Home Page** click Expenses**>Receipts**, click on the **Pending** link.

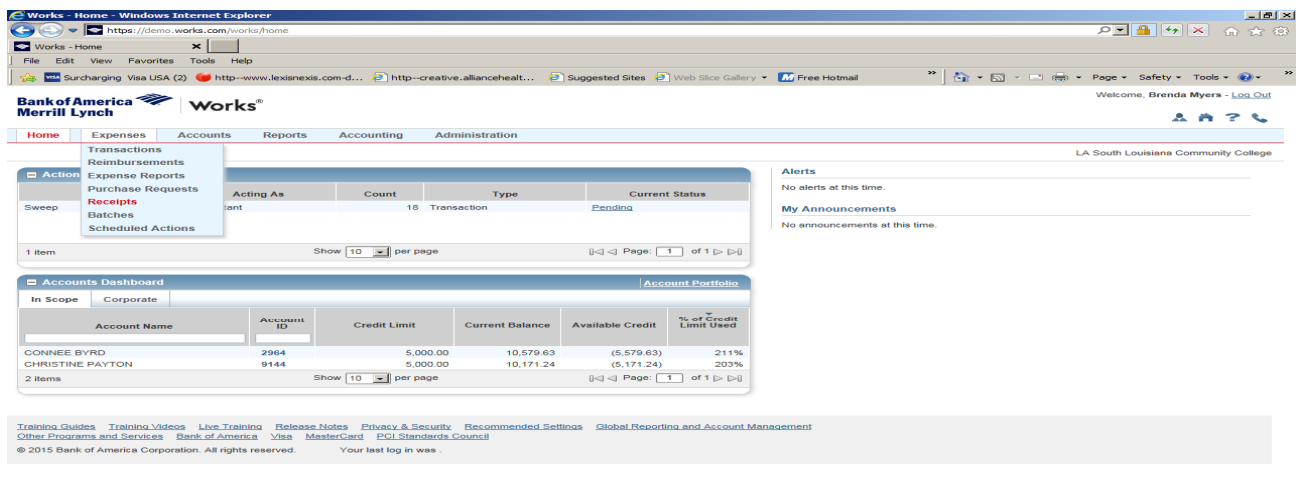

https://demo.works.com/works/recepts/recepts/recepts/recepts.cepts/recepts/recepts/recepts... | © Worker... | © | © | © | WORNTL... | © | WORNTL... | © | Uravel Ins... | © | Works - ... | ⊙ | © | © | © | © | © | © | © | ⊙

14. Click Add.

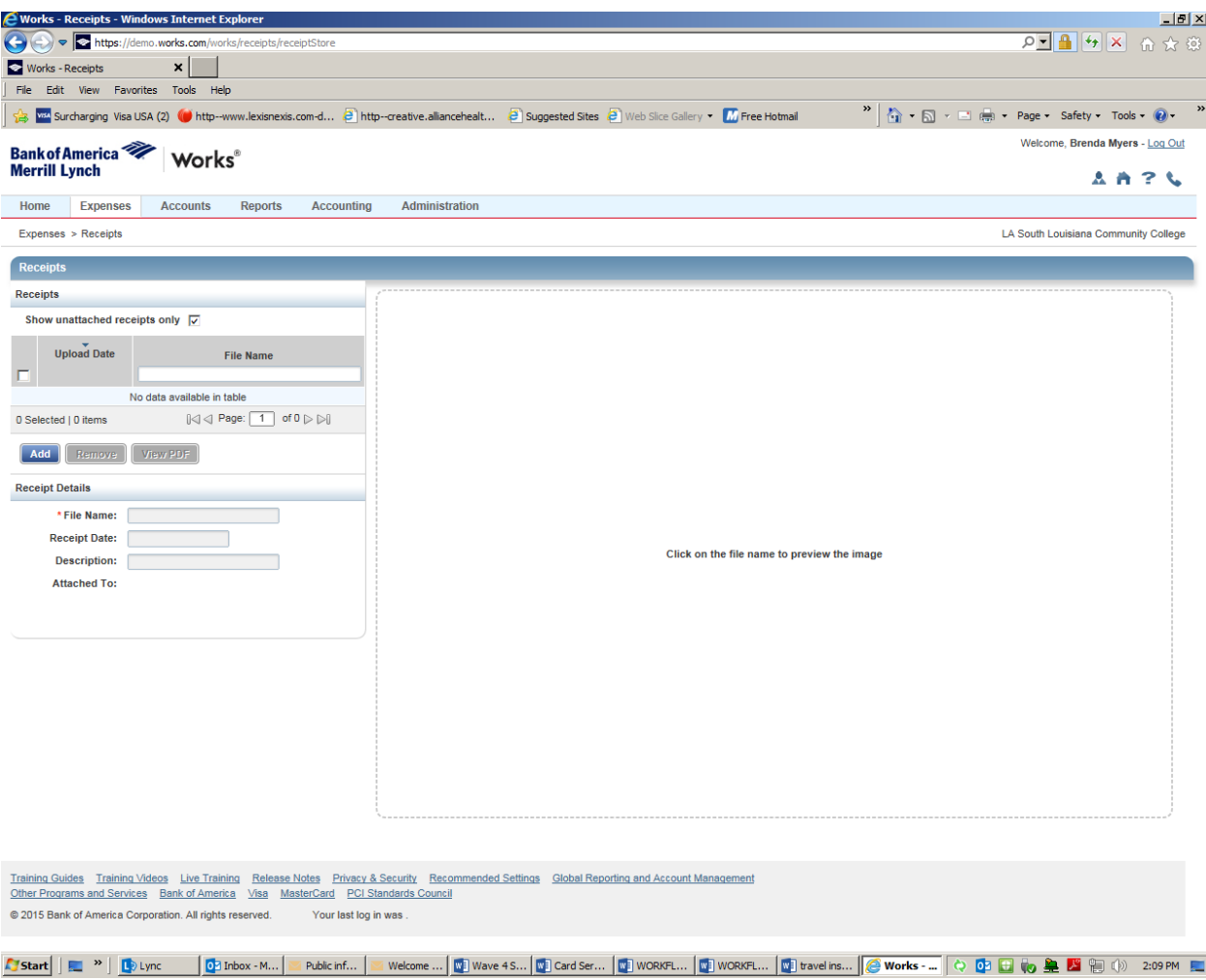

15. Select **View Full Details.** The **Transaction Detail** screen displays.

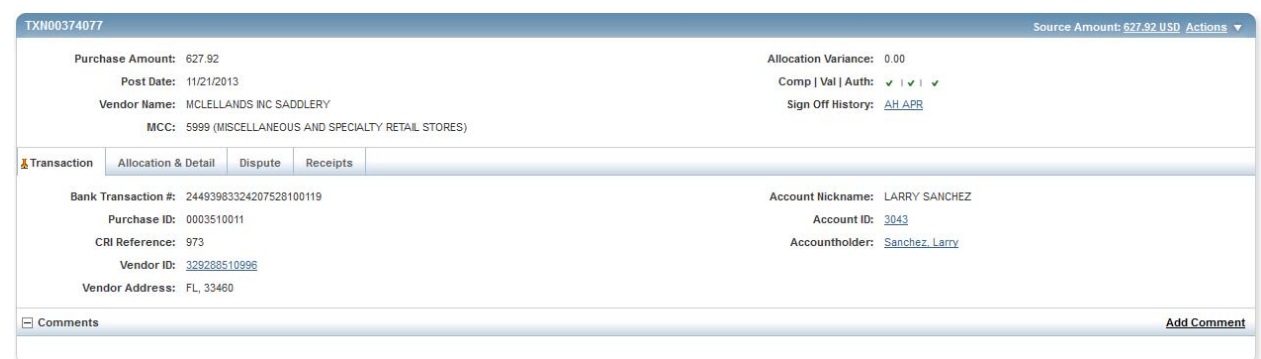

16. Select the **Allocation & Detail** tab.

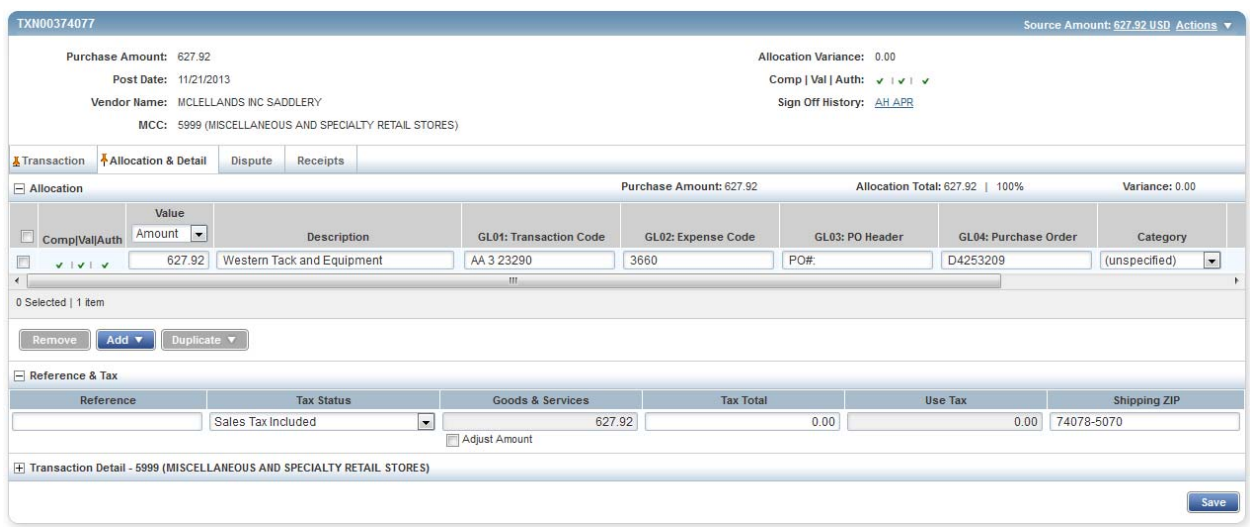

- 17. Select the **Allocation & Detail** tab, edit, if applicable. Enter codes in the following fields to identify how the segment will be allocated
	- GL01: Fund/Agency/Organization
	- GL02: Activity
	- GL03: Object
	- GL04: Sub‐Object
	- GL05: Agency/Reporting Category
- 18. To add additional lines of funding, click on the **Add** button and choose how many additional lines you need.

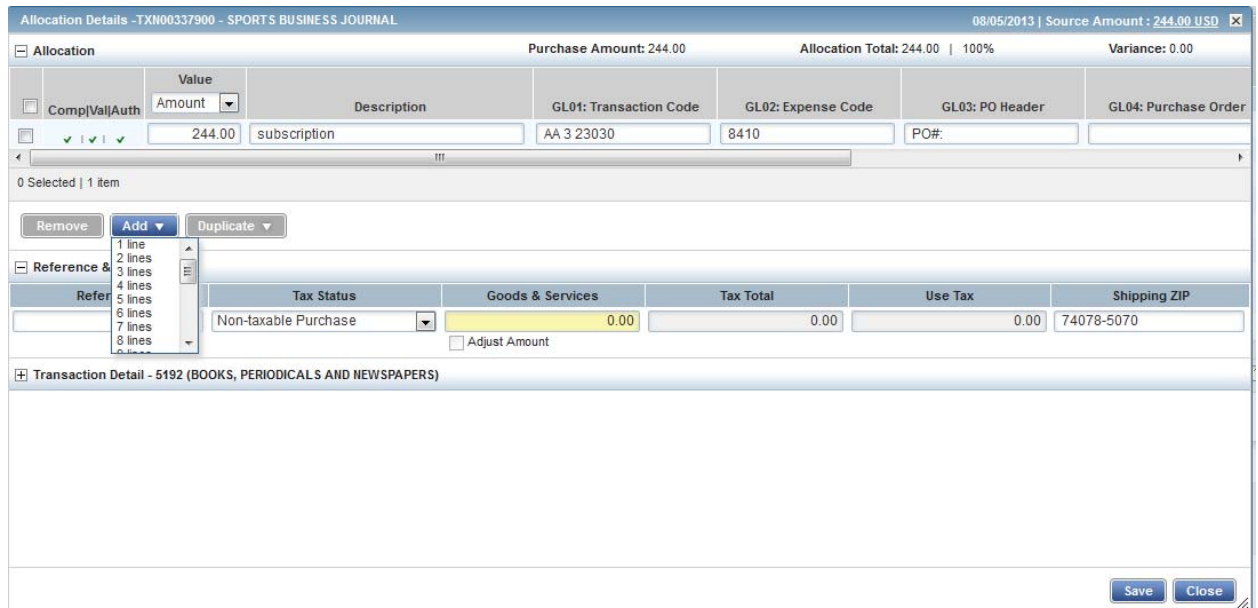

19. Fill in the amount, description, account number, and coding for the additional lines of funding.

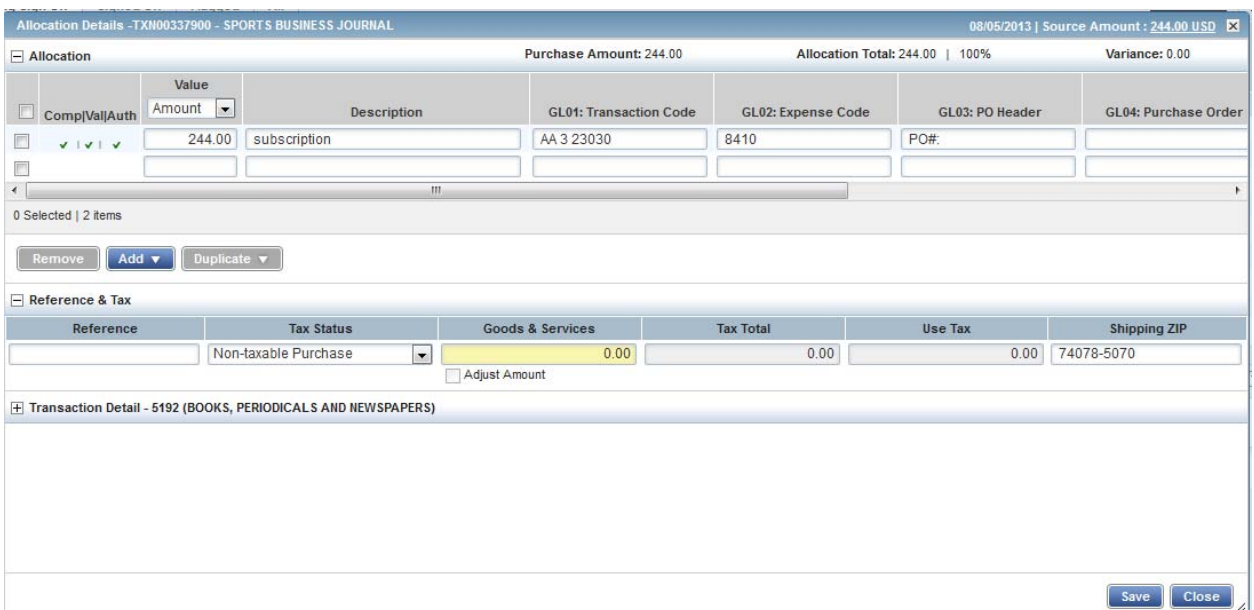

- 20. Click **Save**.
- 21. In the upper right corner of the **Allocation & Detail** tab, click on the **Actions** drop down

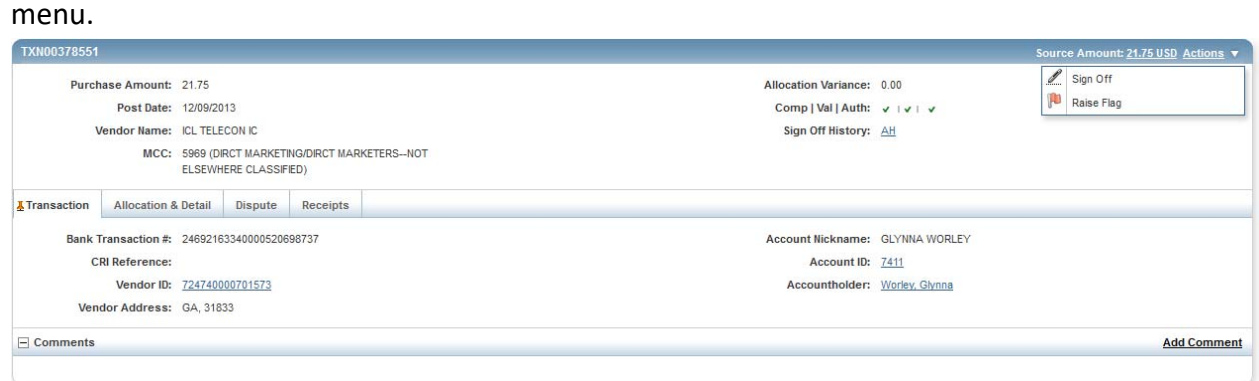

22. Click **Sign Off**. The **Confirm Sign Off** screen displays enter a description of the transaction.

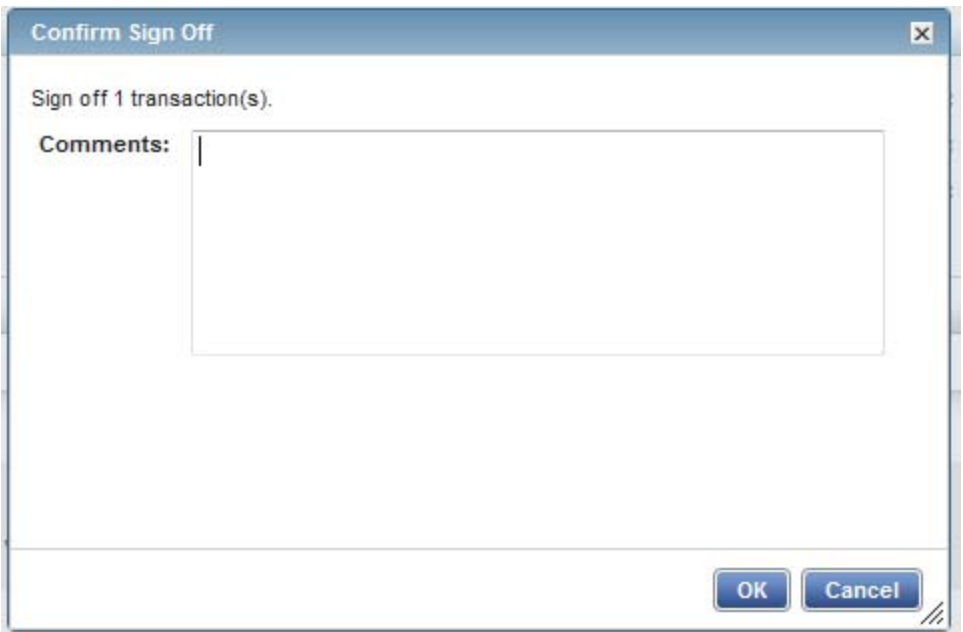

# 23. Click **OK**.

24. This completes the procedure.

#### **VIEW AUTHORIZATION LOG**

The Authorization Log allows you to see transactions that have been approved by the bank but have not yet posted to Works; if a transaction was declined, the reason why is shown.

1. On the **Home Page**, **Accounts Dashboard**, click on the last 4 digits of your account ID.

**NOTE: The Accounts Dashboard also lists your credit limit, balance, and available credit. This is useful information easily referenced on the Works Home Page.** 

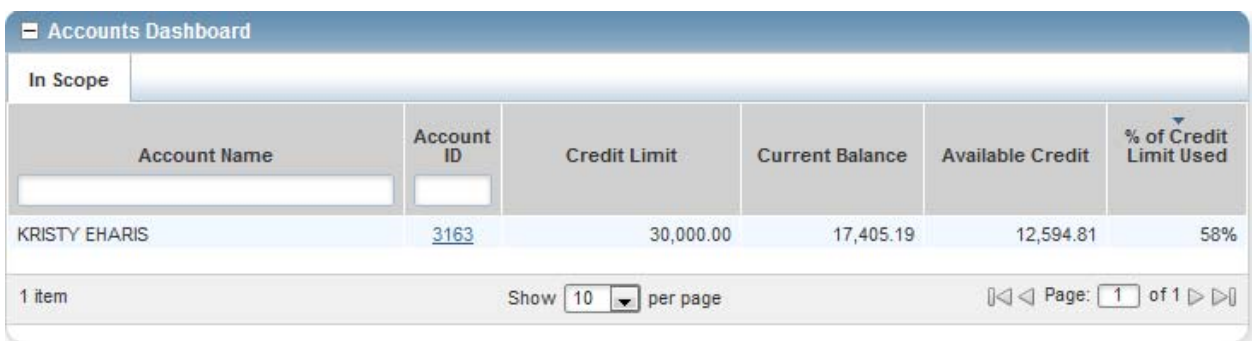

2. Click on the **Actions** link in the upper right corner**.**

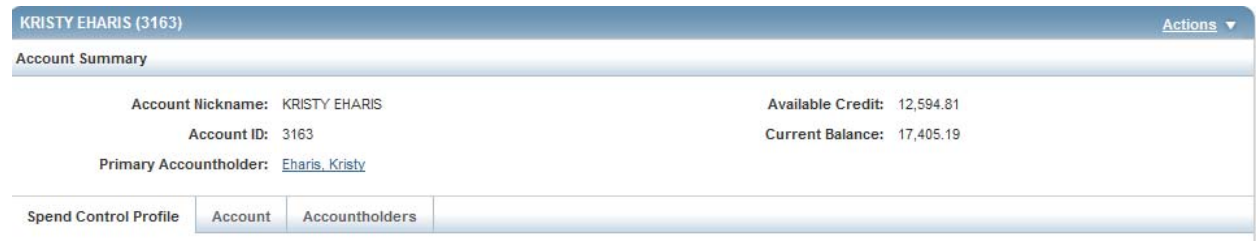

### 3. Click **View Auth Log**.

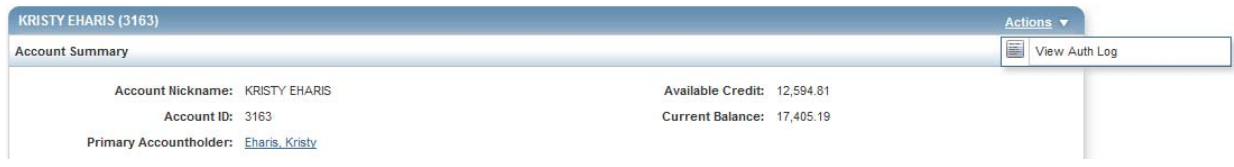

# 4. The next screen will be your **Authorization Log**.

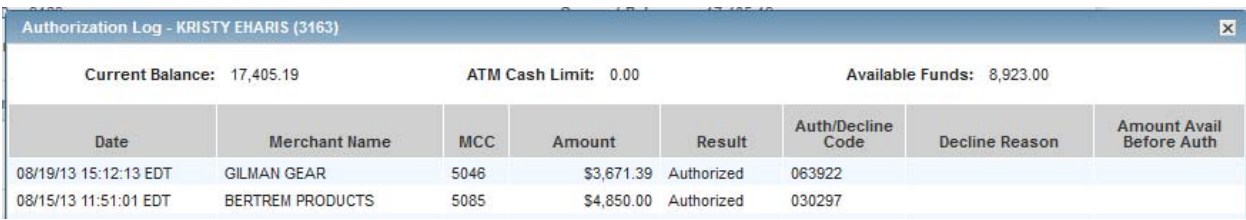